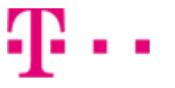

# **Návod pro Huawei Nova 5T**

- 1. Kontakty
	- Kopírování ze SIM karty do telefonu
- 2. Volání
	- Zap./Vyp. VoLTE
	- Zap./Vyp. Wi-Fi volání
	- o Číslo hlasové schránky
- 3. SMS a MMS
	- Nastavení střediska zpráv
	- Nastavení MMS
- 4. Internet
	- Zap./Vyp. internetu v ČR
	- Zap./Vyp. internetu v zahraničí
	- Nastavení internetu
	- Přihlášení do Wi-Fi sítě
	- Zap./Vyp. přístupového bodu
- 5. Nastavení e-mailu
	- seznam.cz
	- outlook.cz
- 6. Zabezpečení
	- Zapnutí PIN kódu
	- Změna PIN kódu
	- Reset přístroje do továrního nastavení
- 7. Aplikace
- Založení účtu a stažení aplikace
- 8. Ostatní nastavení
	- Pevná volba
	- Nastav. kontaktů v seznamu pevné volby

### **Kontakty**

#### **Kopírování ze SIM karty do telefonu**

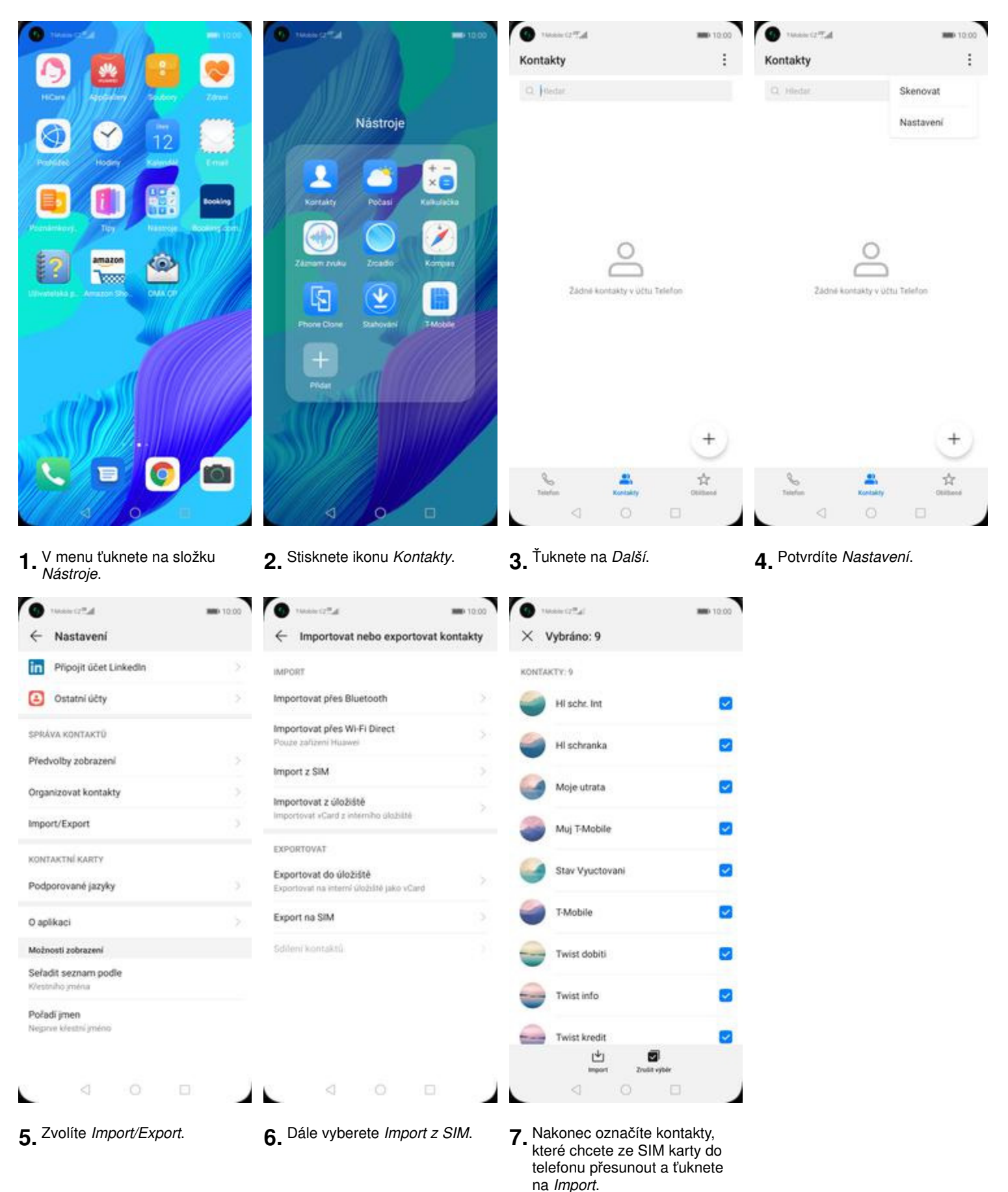

# **Volání**

**Zap./Vyp. VoLTE**

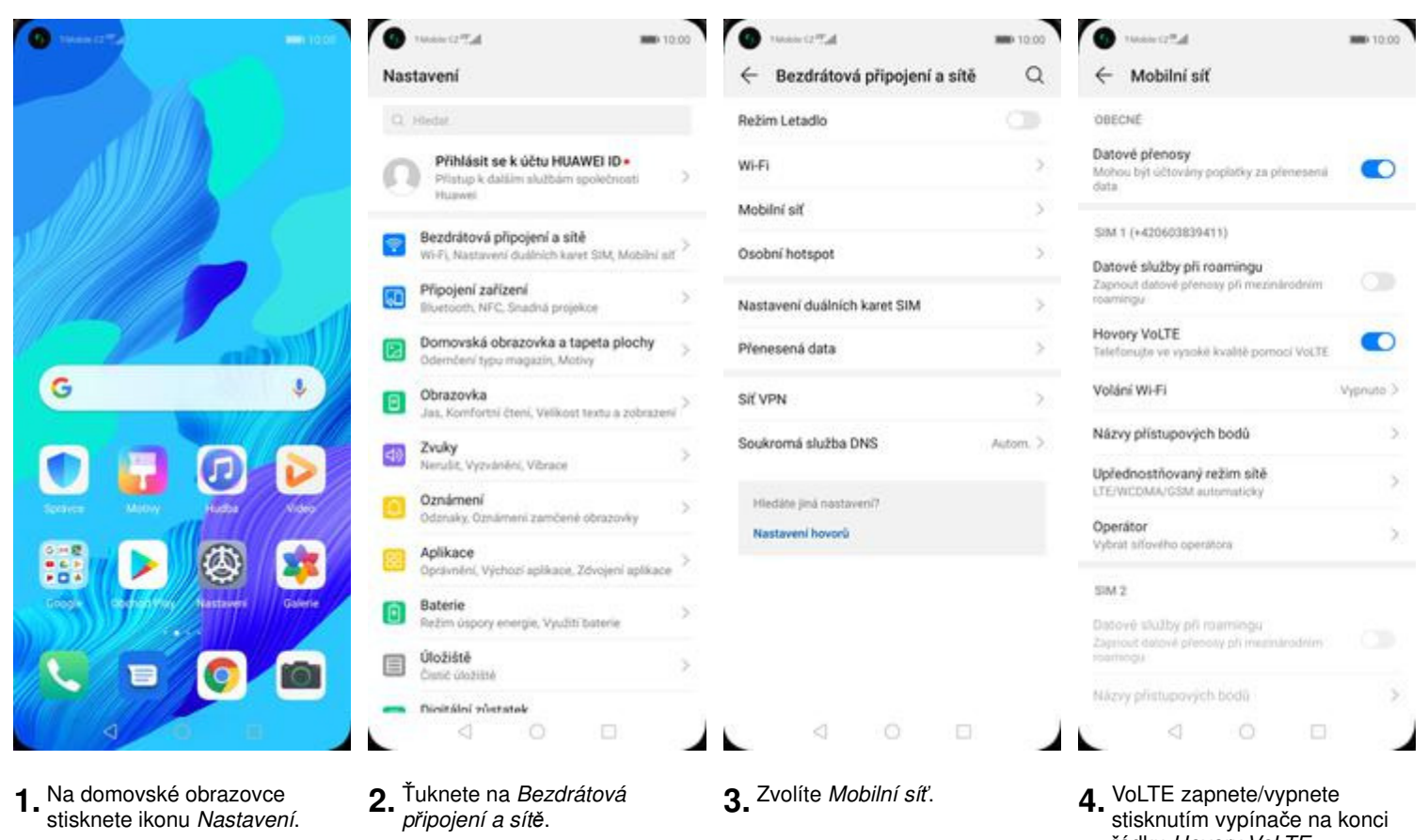

řádku Hovory VoLTE.

**Zap./Vyp. Wi-Fi volání**

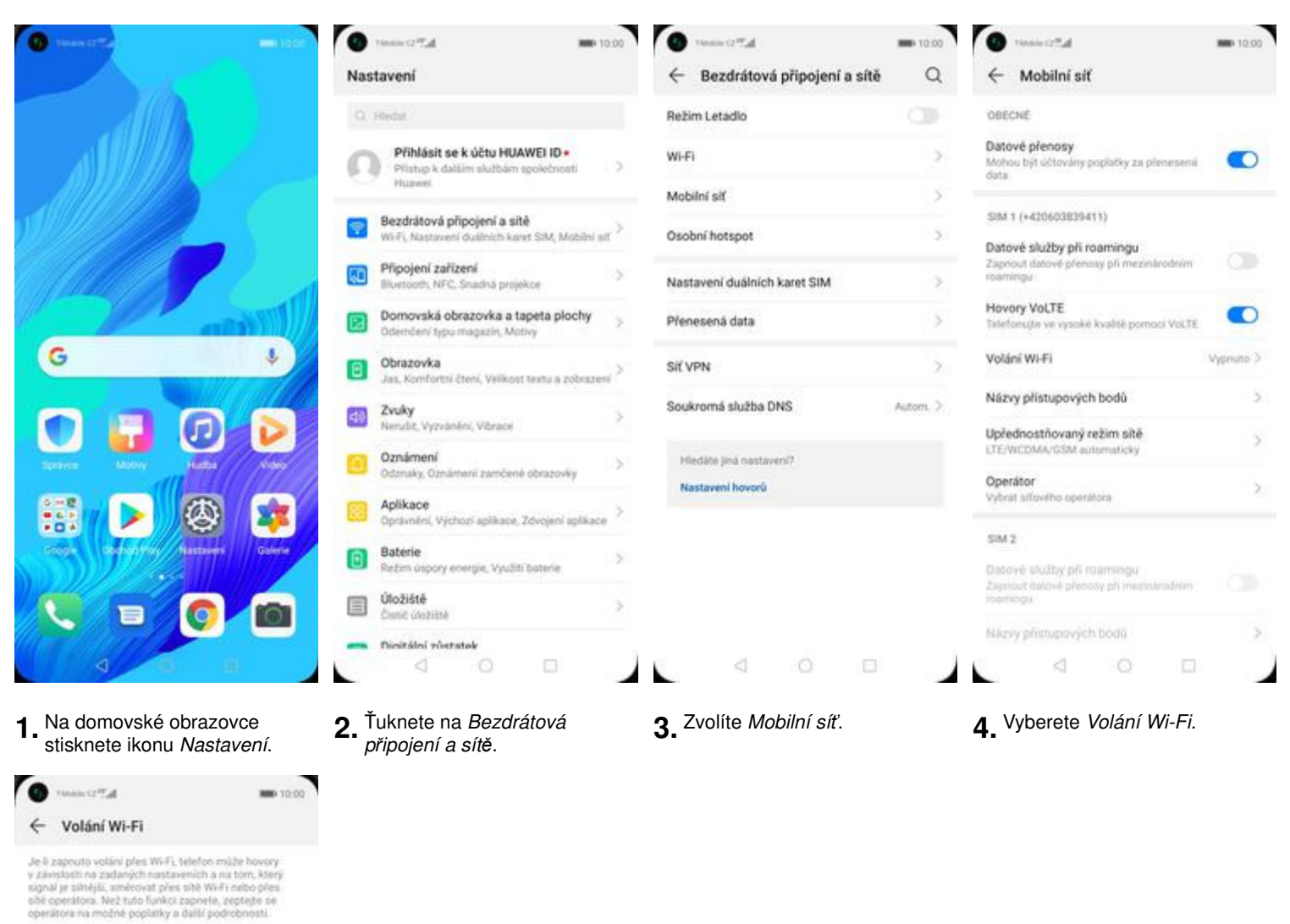

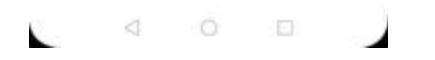

 $\bullet$ 

Prefermana Wi-Fi >

**5.** *Wi-Fi volání* zapnete/vypnete<br>stisknutím vypínače na konci řádku.

Wi-Fi volání

Režim

**Číslo hlasové schránky**

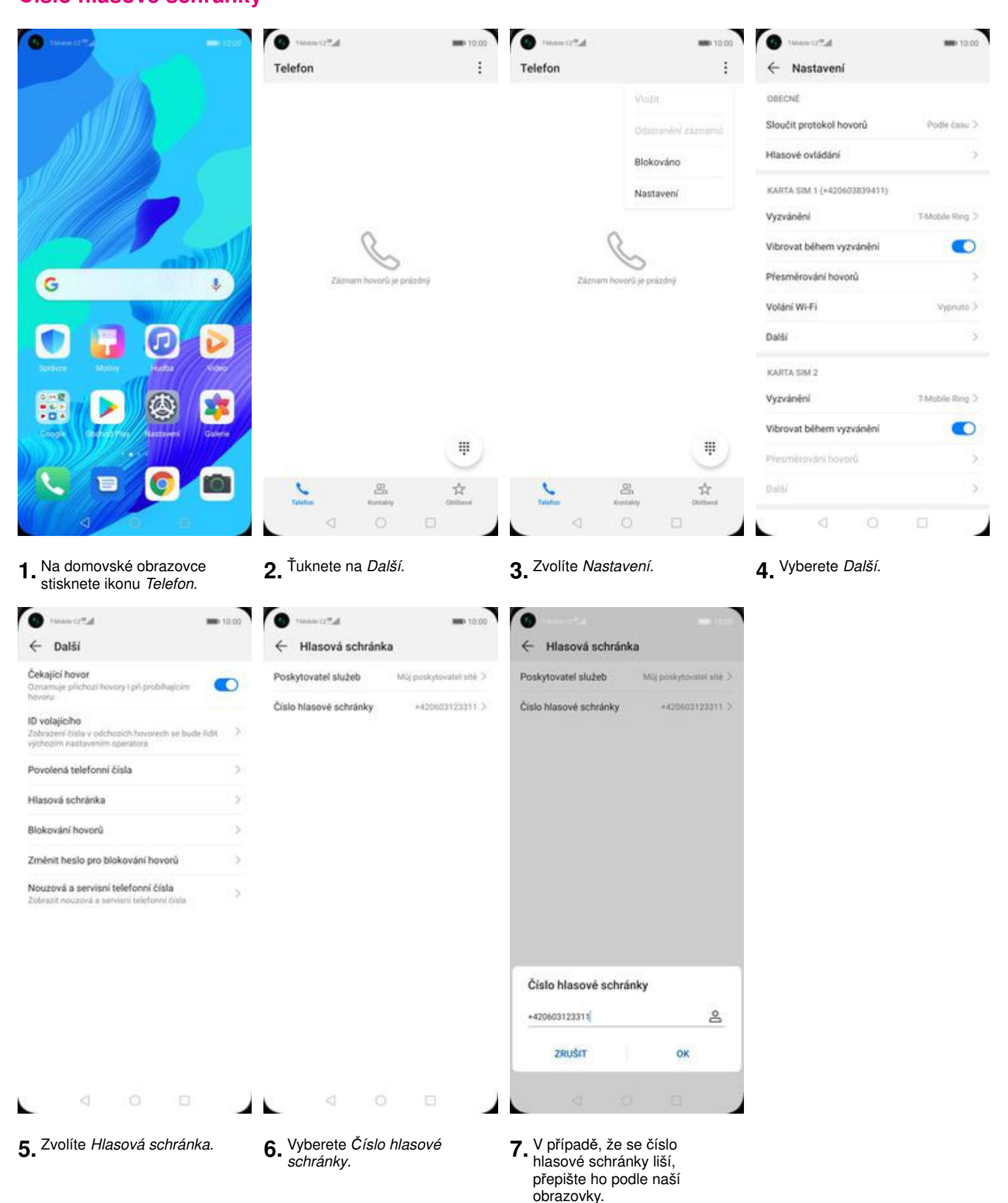

### **SMS a MMS**

**Nastavení střediska zpráv**

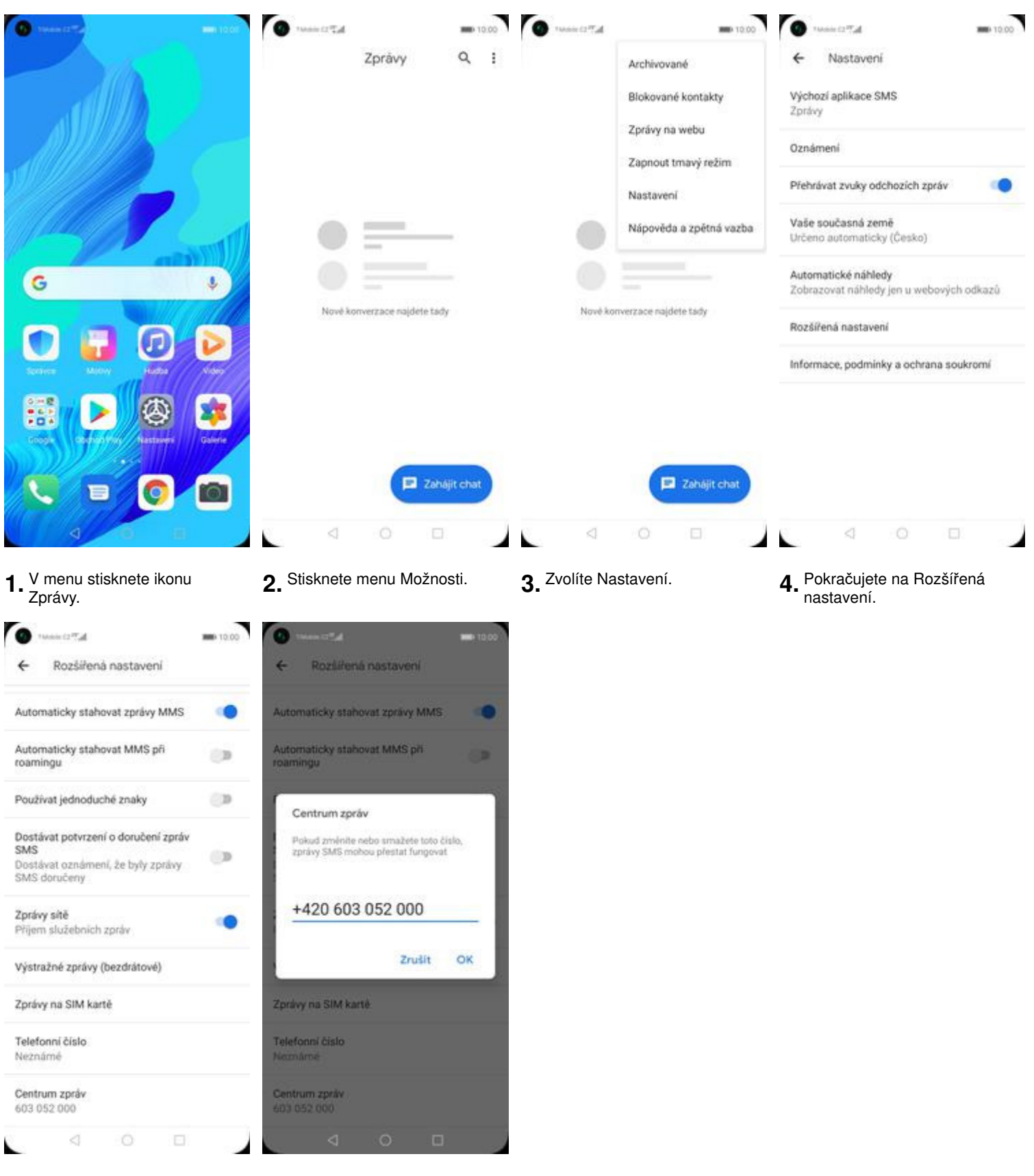

- 
- 5. Dále zvolíte Centrum zpráv. **6.** V případě, že se číslo<br>Střediska zpráv liší, nebo není vyplněné, přepište ho podle naší obrazovky.

s Ś

5

s

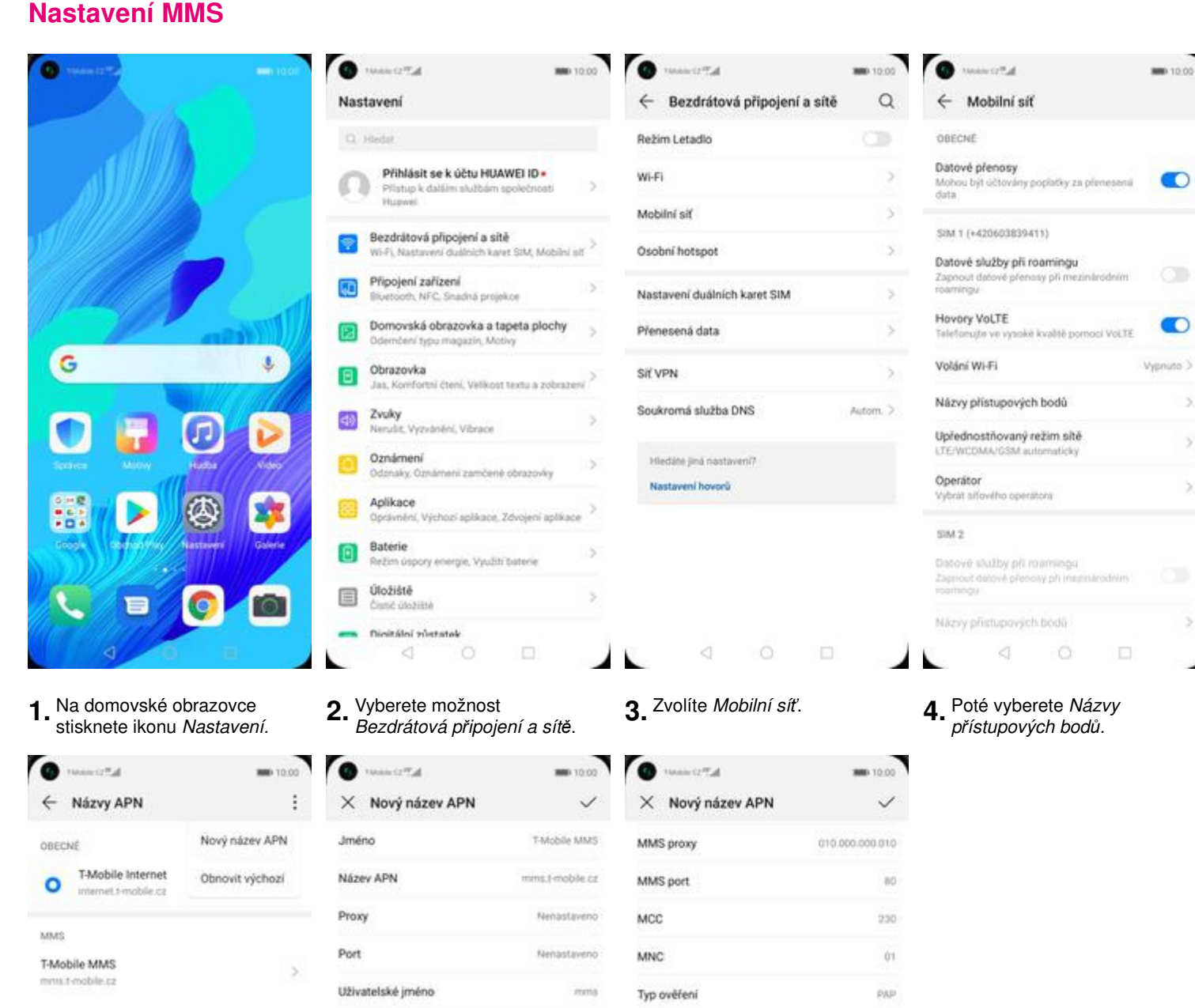

 $\leftrightarrow$ 

 $\bar{B0}$ 

230

 $_{01}$ 

PAP

mms

◢

Nenastaveno

http://mma

010.000.000.010

Typ názvu APN

Protokol APN

Nositel

Typ MVNO

Hodnota MVND

Protokol APN pro roaming

Povolit/zakázat název přístupového<br>bodu (APN)

Nitzev přístupového bodu (APN) povolen

**5.** <sup>Ť</sup>uknete na Další a zvolíte Nový název APN.

 $\circ$ 

 $\Box$ 

 $\leq$ 

**6.** Nyní už jen vyplníte údaje dle naší obrazovky. Do pole heslo napíšete mms.

 $\circ$ 

 $\Box$ 

Heslo

Server

MMSC

MMS proxy

MMS port

MCC

**MNC** 

÷,

Typ ověření

Typ názvu APN

 $\triangleleft$ 

#### $\circ$  $\Box$ ₫

 $mm\bar{n}$ 

 $\langle \rho_{\gamma \delta}$ 

 $|p_{\gamma k}|$ 

 $\circ$ 

 $26500$ 

Nespecifikováno

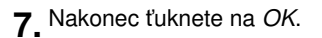

## **Internet**

**Zap./Vyp. internetu v ČR**

řádku Datové p*ř*enosy.

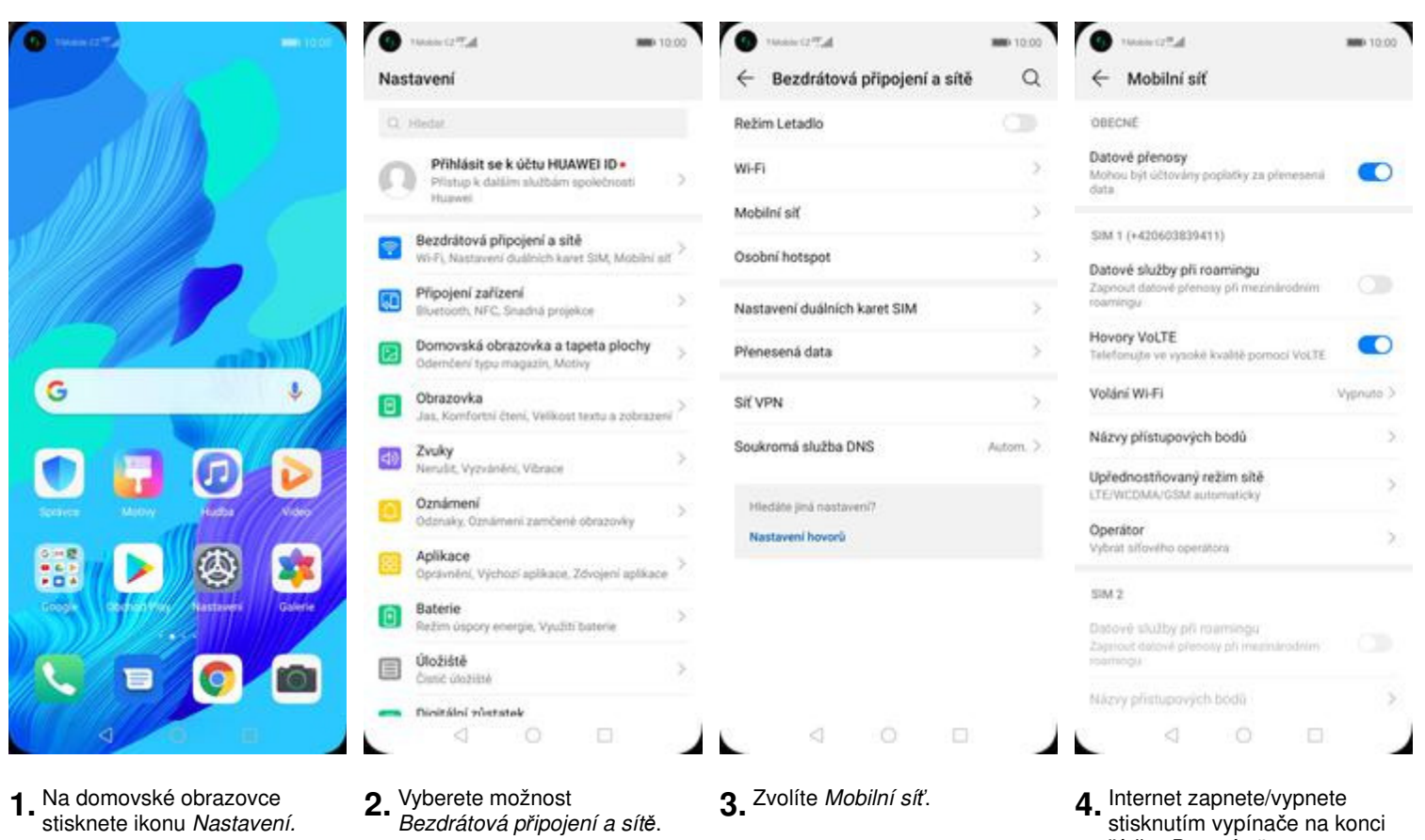

#### **Zap./Vyp. internetu v zahraničí**

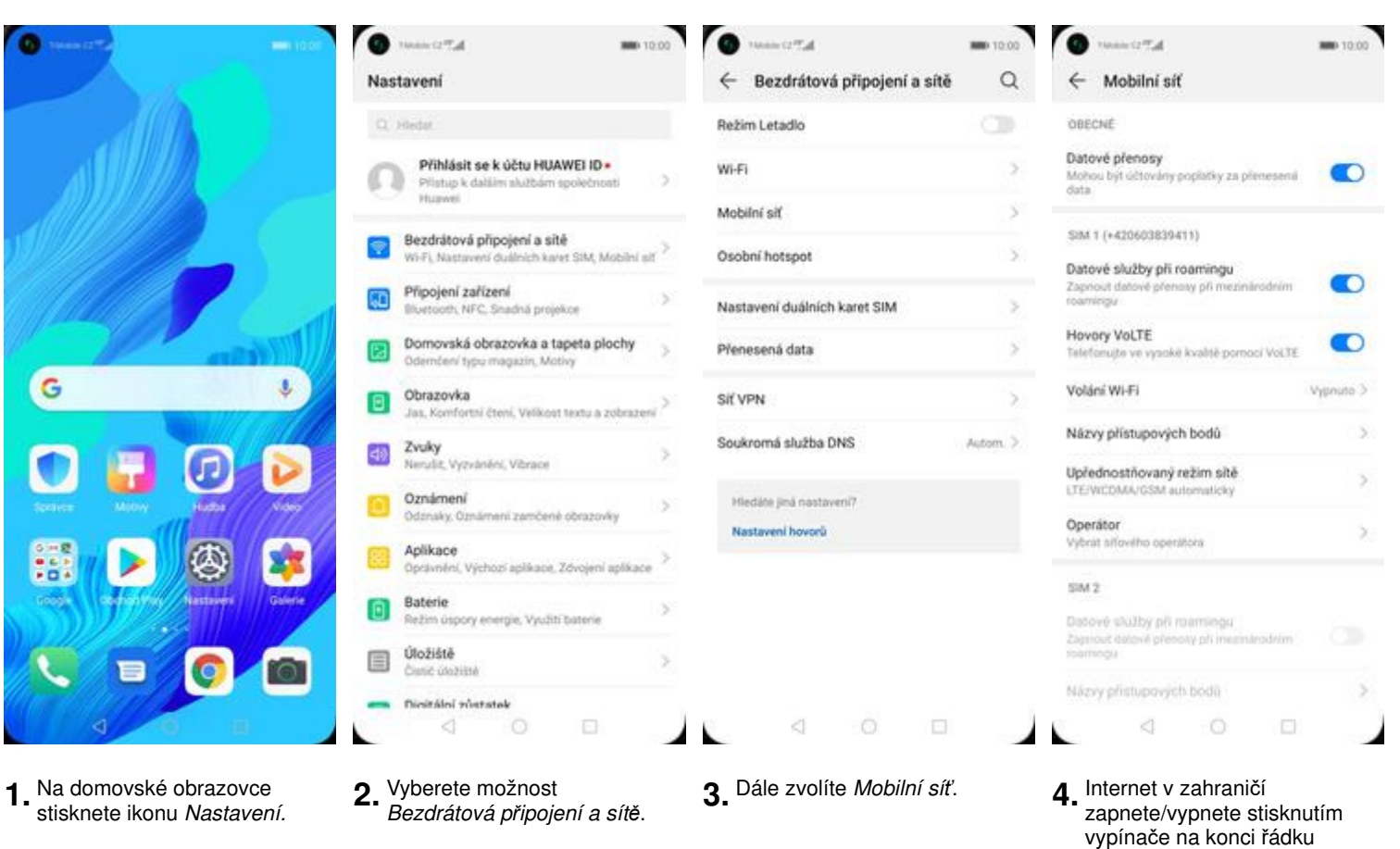

Datové služby p*ř*i roamingu.

**Nastavení internetu**

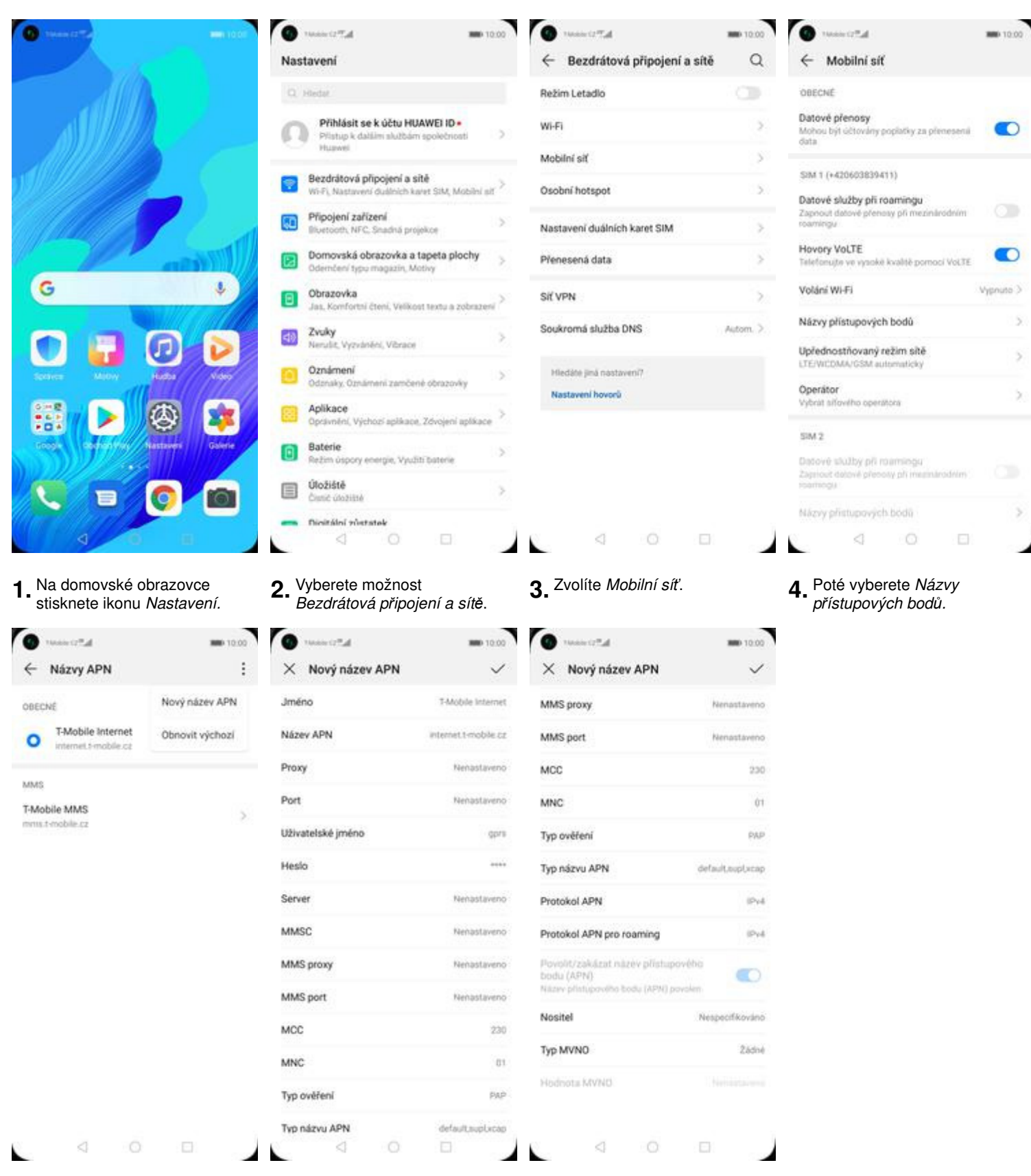

- **5.** <sup>Ť</sup>uknete na Další a zvolíte Nový název APN.
- **6.** Nyní už jen vyplníte údaje dle naší obrazovky. Do pole heslo napíšete gprs.

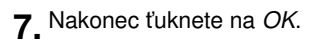

**Přihlášení do Wi-Fi sítě**

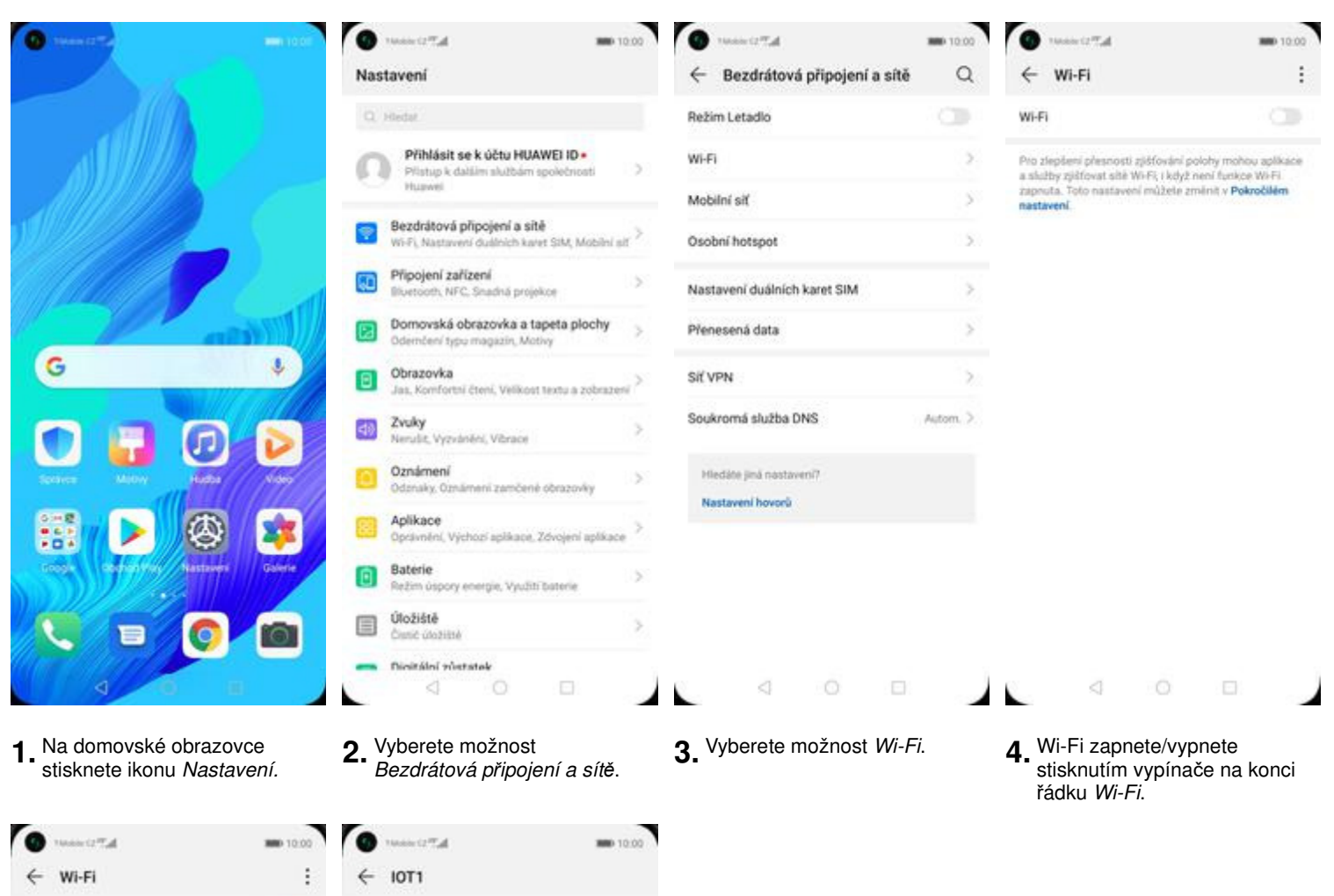

E

**5.** Telefon začne automaticky vyhledávat okolní Wi-Fi sítě. Ťuknutím na vybranou Wi-Fi síť odešlete požadavek na připojení.

 $\circ$ 

 $\Box$ 

- ZRUŠIT PŘIPOJIT ⊲  $\circ$  $\Box$ ◢◣ **6.** V případě, že se jedná o zabezpečenou Wi-Fi síť je
	- třeba zadat heslo a stisknout tlačítko P*Ř*IPOJIT.

Wi-Fi

SÍTE K DISPOZICI HUAWEI-B525-963D

Zašitrováno IOT1

Zašitrováno IOT<sub>2</sub>

Zašifrováno Telekom-data

Zaśifrováno

Zašifrov FreeWift

Otevřit tmcz-office-wlan

Zašifrováno CWLANGUEST

Zašifrováno TDMS-IS

Zašitrováno

Přidat síť

١

⊴

HUAWEI-B525-5G-963D

 $\bullet$ 

Ŷ.

ę.

÷.

H.

Ħ

ş

÷.

 $\widetilde{\gamma}_0$ 

 $\hat{\mathbf{u}}$ 

\*\*\*\*\*\*\*\*\*\*\*\*\*\*\*\*

Zobrazit pokročilé možnosti

**Zap./Vyp. přístupového bodu**

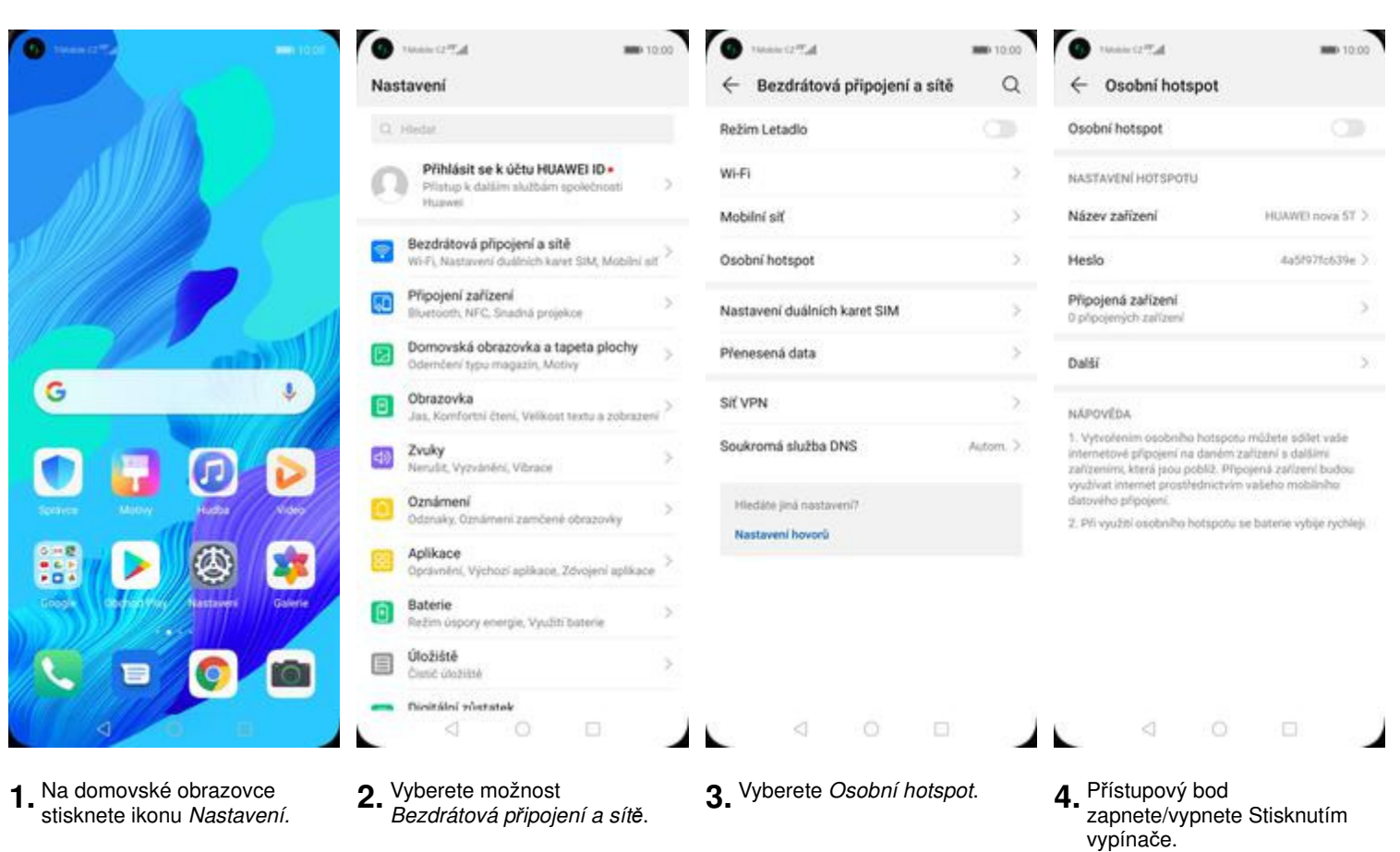

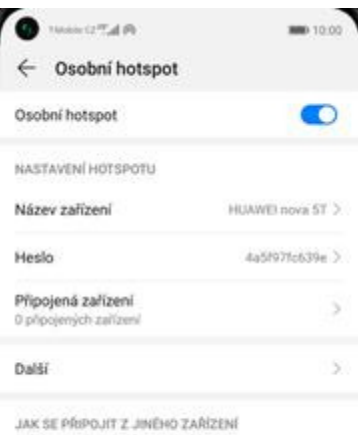

1. Zapněte Wi-Fi v cílovém zařízení a najděte hotspot<br>HIJAWEI nova 5T.

Ruční připojení:

2. Připojte se k hotspatu.

 $\begin{array}{ccccccccccccccccc} \triangleleft & \hspace{1.1cm} & \hspace{1.1cm} & \hspace{1$ ◢ к

**5.** <sup>P</sup>řípadnou úpravu nastavení (Názvu za*ř*ízení a hesla) provedete v části Nastavení hotspotu.

# **Nastavení e-mailu**

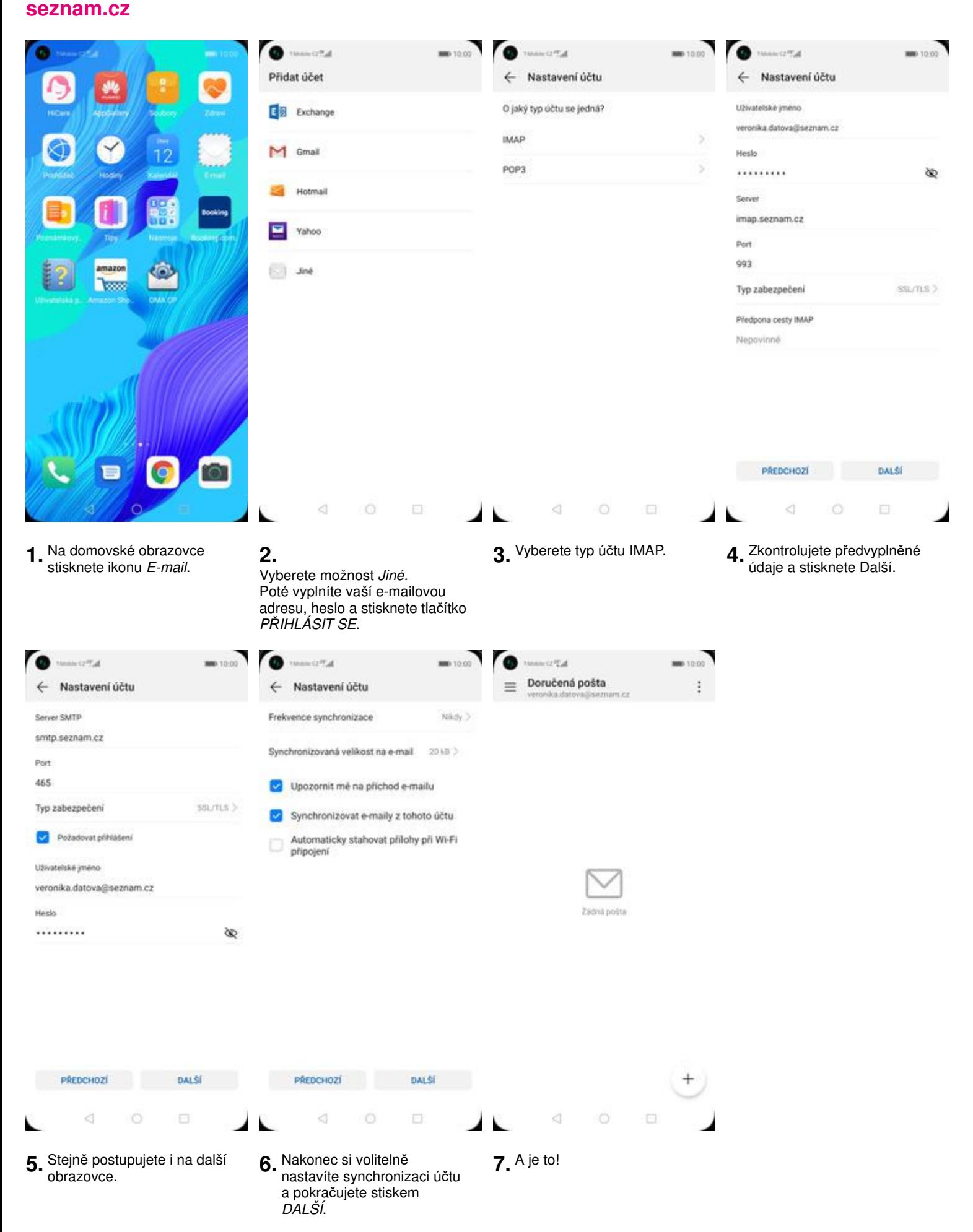

# **outlook.cz**

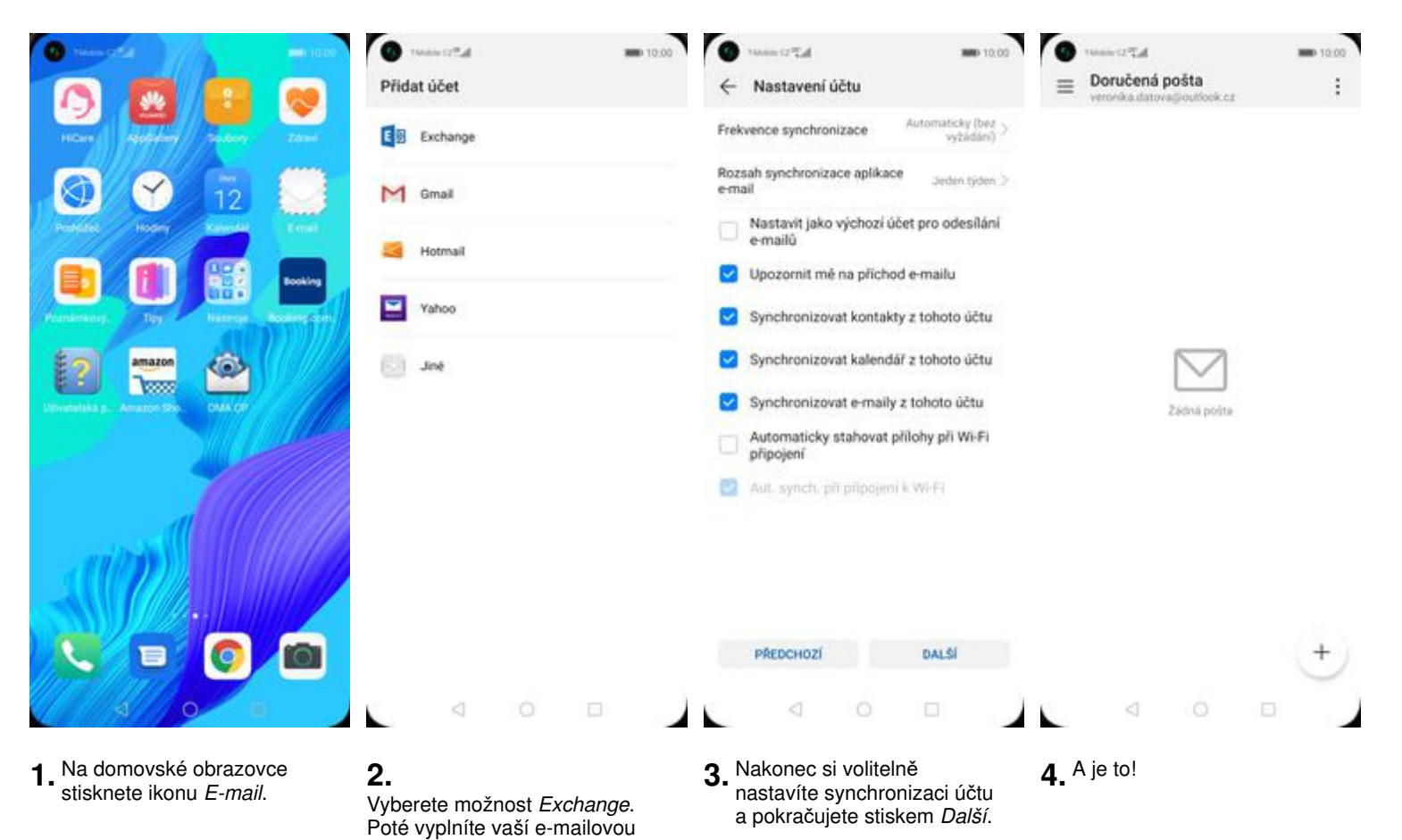

adresu, heslo a stisknete tlačítko

P*Ř*IHLÁSIT SE.

## **Zabezpečení**

# **Zapnutí PIN kódu**

š

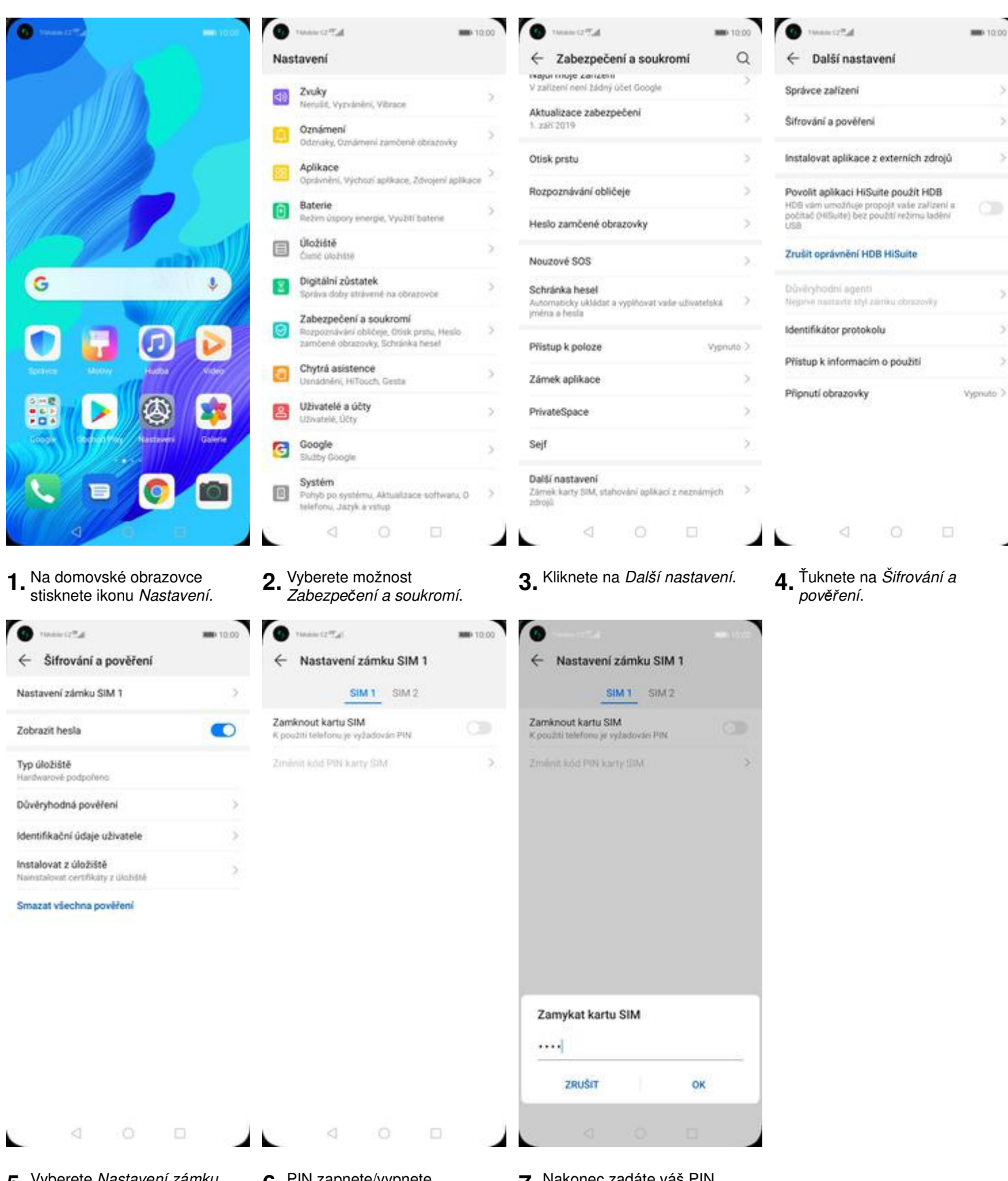

- **5.** Vyberete Nastavení zámku SIM 1.
- **6.** PIN zapnete/vypnete stisknutím vypínače na konci řádku Zamknout kartu SIM.
- **7.** Nakonec zadáte váš PIN.

**Změna PIN kódu**

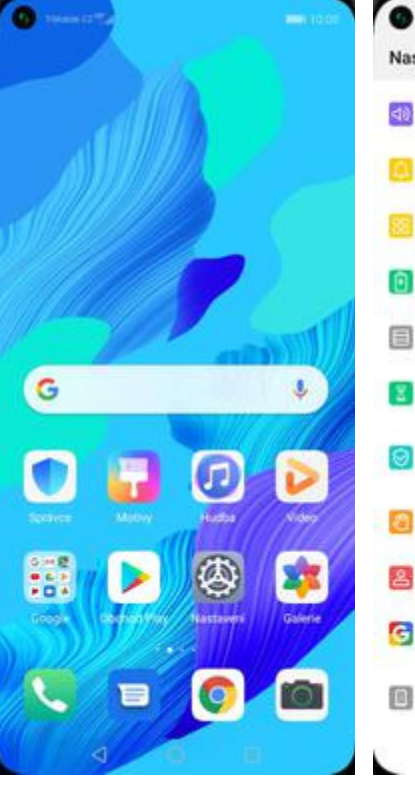

**Mobility** 

Nastavení

**1.** Na do

**O** HANGE  $\leftarrow$  Šifro Nastavení z

Hardwarové p

Instalovat z

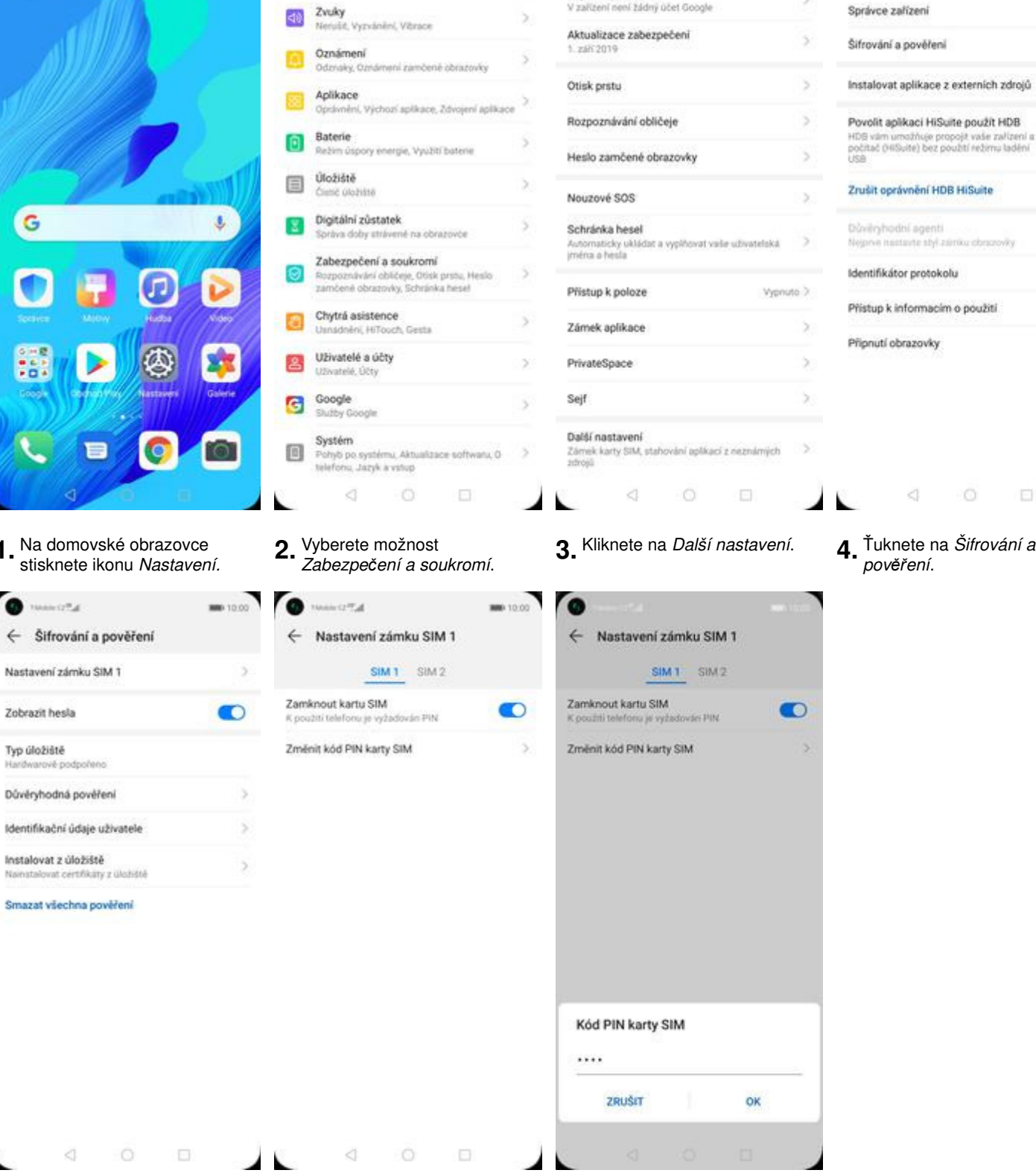

**MID** 10:00

 $\overline{ }$ 

ro

maicottat

← Zabezpečení a soukromí

i**vajur ringe zaruzen**<br>V zalizeni neni zadnj účet Google

- **5.** Vyberete Nastavení zámku SIM 1.
- **6.** Poté zvolíte Zm*ě*nit kód PIN
	- karty SIM. **7.** Nakonec zadáte aktuální a poté i nový PIN.

**MID** 10:00

 $\alpha$ 

 $\bullet$ 

**MANUTE** 

Správce zařízení

← Další nastavení

--

Ś

ś

ÿ

œ

S

ś

ý.

Vypnuto >

 $\Box$ 

# Návod pro Huawei Nova 5T https://tmobile-rcms.proboston.net/navod/329/html/

# **Reset přístroje do továrního nastavení**

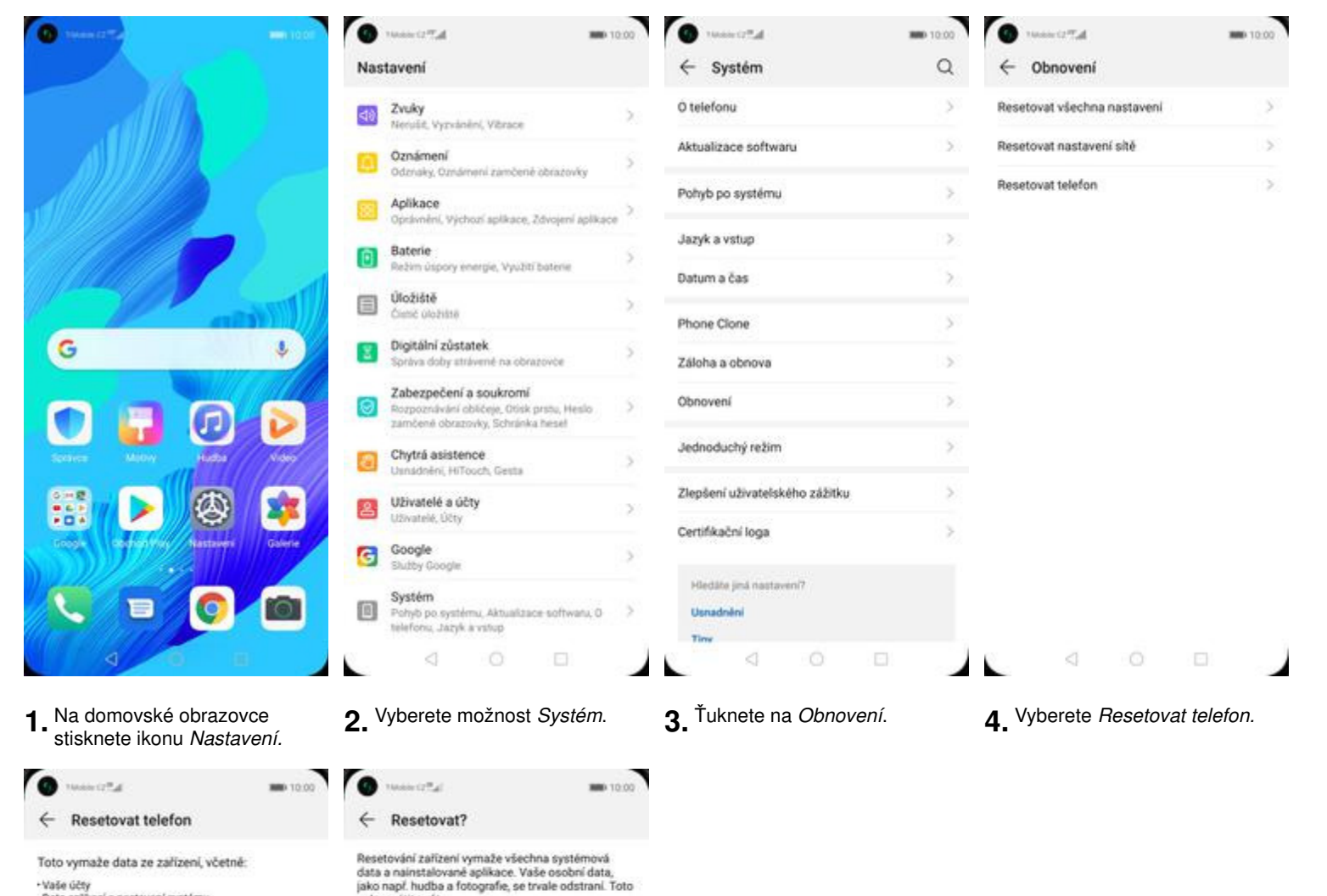

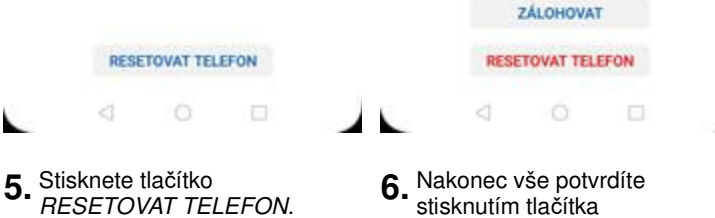

nelze vrátit zpět.

Před resetováním tohoto zařízení zálohuje data,<br>abyste zabránili ztrátě dat. Tip: Data nezálohujte na<br>interní úložiště tohoto zařízení.

stisknutím tlačítka RESETOVAT TELEFON.

## **Aplikace**

-Vaše účty<br>- Data aplikací a nastavení systému<br>- Nainstalované aplikace<br>- Hudba

- Fotografie<br>- Všechny soubory na interním úložiští

osoand

 $\sim$ 日图

Aktuálně jste přihlášení do následujících účtů:

veronika.datova@seznam.cz

veronika.datova@outlook.cz

**Založení účtu a stažení aplikace** Návod pro Huawei Nova 5T https://tmobile-rcms.proboston.net/navod/329/html/

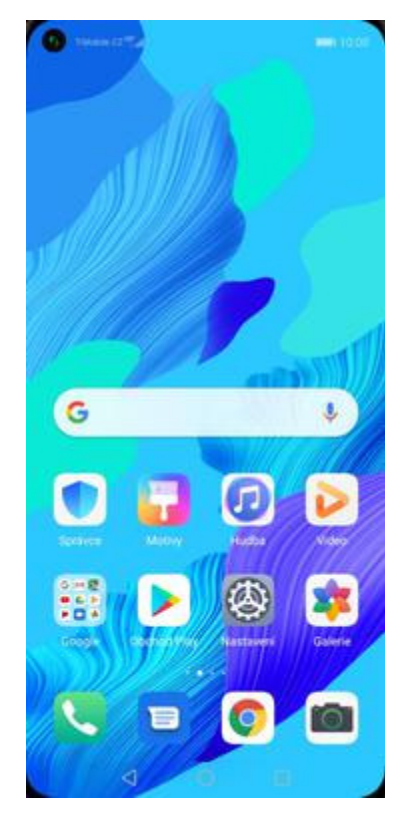

1. Na domovské obrazovce<br>stisknete ikonu *Obchod Play* a dále postupujte podle video návodu, který naleznete <u>zde</u>.

# **Ostatní nastavení**

**Pevná volba**

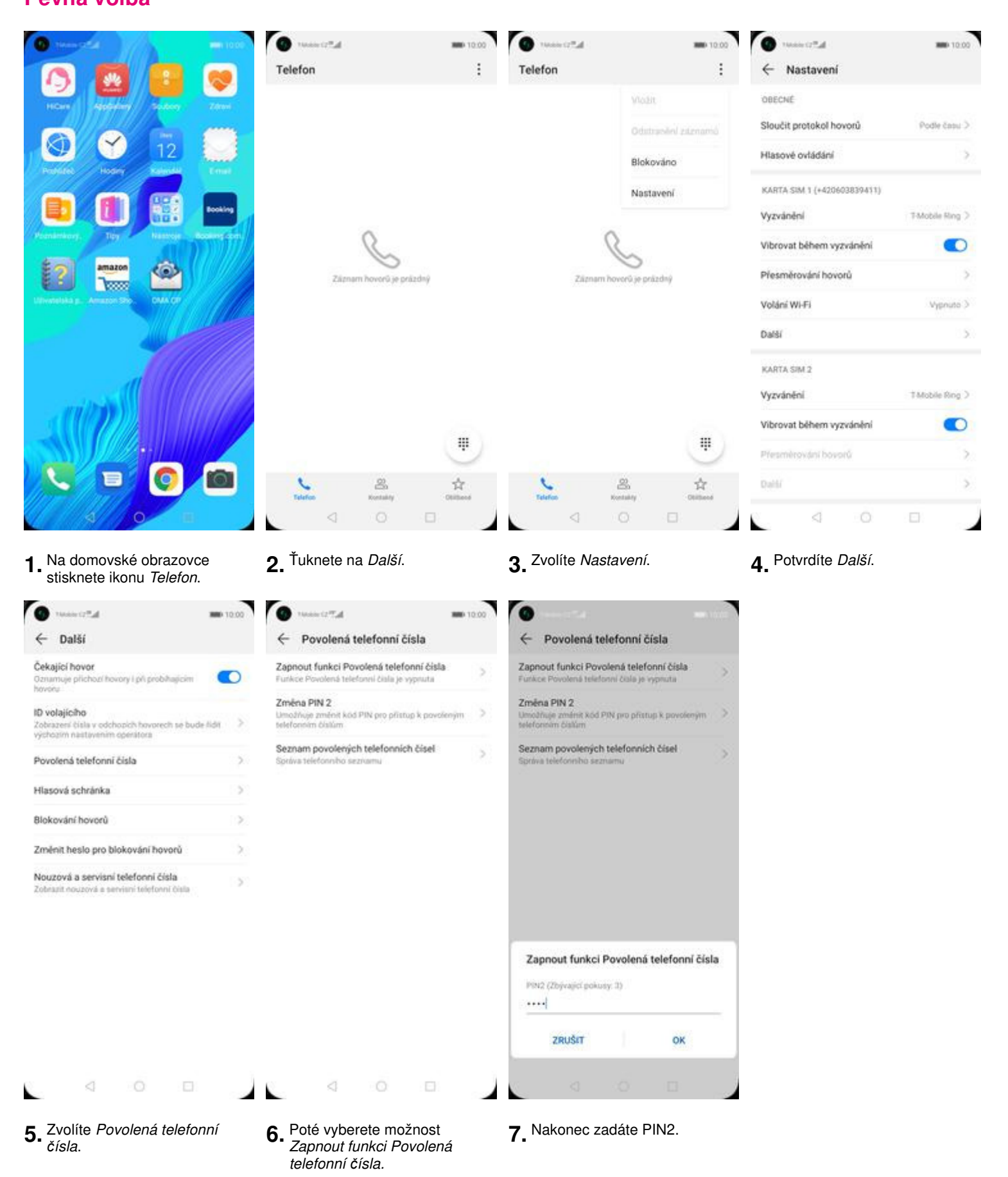

#### **Nastav. kontaktů v seznamu pevné volby**

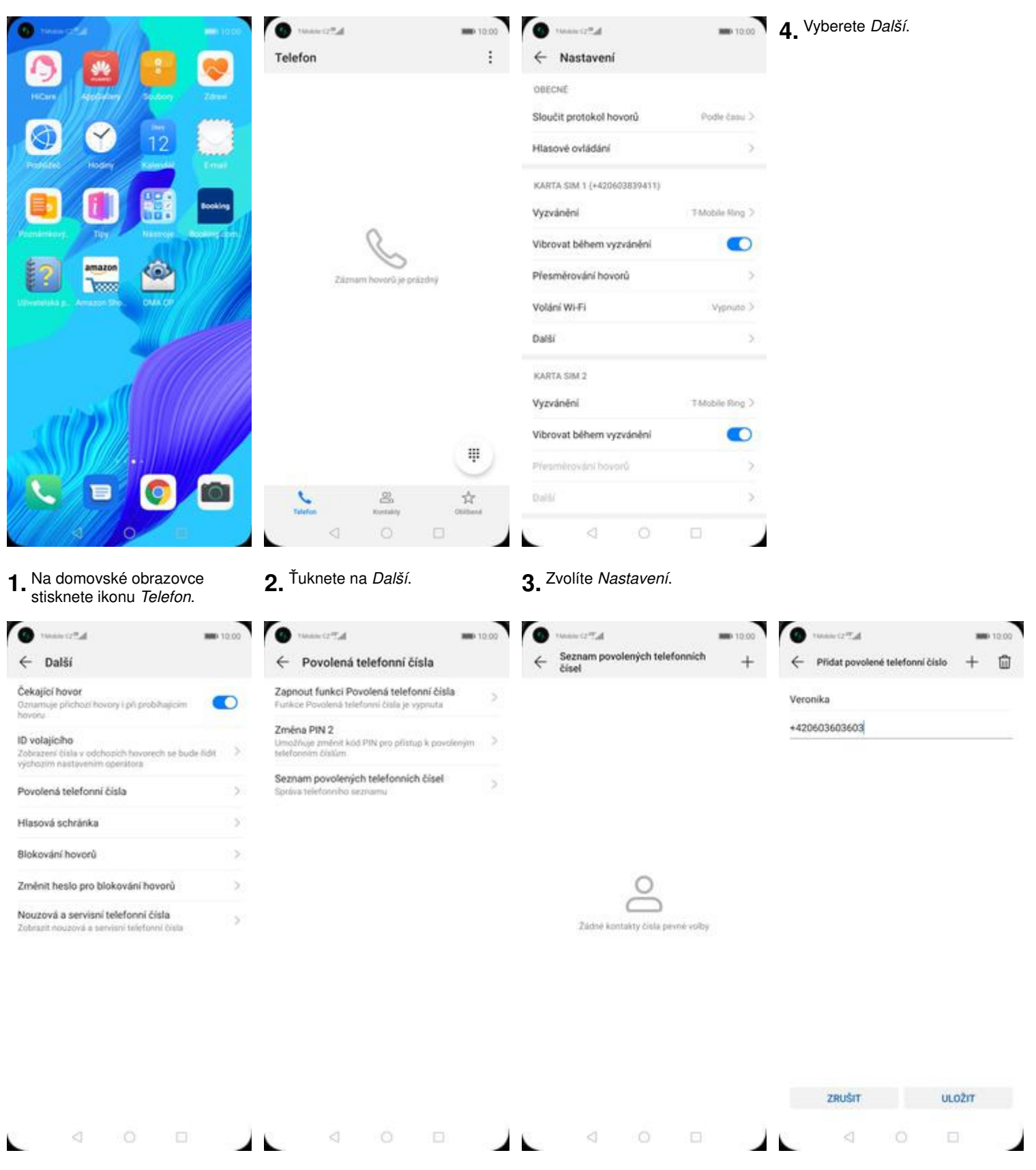

- **5.** Vyberete možnost Povolená telefonní *č*ísla.
- **6.** Dále zvolíte Seznam<br>povolených telefonních čísel. Dále zvolíte Seznam **7.** Stisknete tlačítko + **8.** Vyplníte požadované údaje a bovolených telefonních čísel.<br>
povolených telefonních čísel.
	-
- 

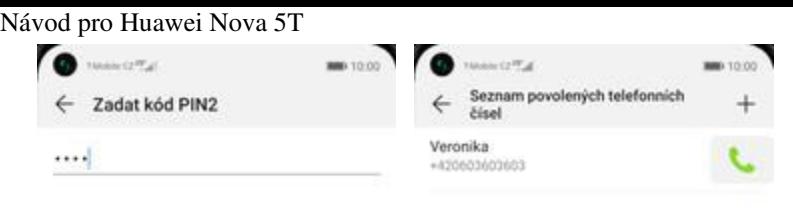

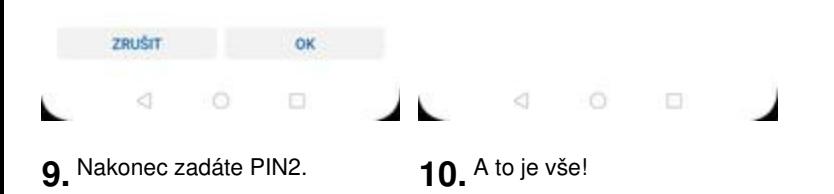